# **TeamUp**

# <span id="page-0-0"></span>What is TeamUp?

**TeamUp** is a team communication service provided by [Mattermost](https://www.mattermost.org/) hosted by CIT which allows all team communication to be in one place, easy-to-use, searchable and accessible anywhere. With this you can share messages and files across phones and PCs, with archiving and instant search.

### <span id="page-0-1"></span>What are the features available?

- Send messages and comments across public, private and 1-1 channels
- Personalise notifications for unreads and mentions by source
- Share files and images internally and externally
- **Drag, drop and tap to share files**
	- **Easy upload Have all your files for business (PDFs, documents and spreadsheets) and media (images, audio and video) available over phones and PCs**
	- **Share with anyone It's easy to precisely permission file sharing to colleagues and groups within your organisation as well as externally**
	- **Tag and Search Organise files by tags to recall them quickly and search for files by channel, sender, date and other attributes.**
- Search public and private channels for historical messages and comments
- View recent mentions of your name, username, nickname, and custom search terms

### <span id="page-0-2"></span>What is the different between TeamUp, Microsoft Teams and Skype for Business?

Please refer to this [comparison table](https://wiki.nus.edu.sg/display/cit/Microsoft+Teams+FAQs+and+Resources#MicrosoftTeamsFAQsandResources-WhatisthedifferentbetweenTeamUp,MicrosoftTeamsandSkypeforBusiness?).

# <span id="page-0-3"></span>How can I access TeamUp?

TeamUp is available on the web and native apps:

- **Official app by Mattermost: [iOS](https://itunes.apple.com/us/app/mattermost/id984966508?ls=1&mt=8) | [Android](https://play.google.com/store/apps/details?id=com.mattermost.mattermost&hl=en)**
- $\bullet$ **Desktop Clients:** <https://about.mattermost.com/download/#mattermostApps>

Enter Server URL: <https://teamupstudent.nus.edu.sg>ന

### **NUS Students & Staff:**

- 1. Go to [https://teamupstudent.nus.edu.sg.](https://teamupstudent.nus.edu.sg/)
- 2. Click Login with NUSnet ID button and sign in with **NUSNET ID and password**.

### [What is TeamUp?](#page-0-0)

- [What are the features](#page-0-1)  [available?](#page-0-1)
- [What is the different between](#page-0-2)  [TeamUp, Microsoft Teams](#page-0-2)  [and Skype for Business?](#page-0-2)
- [How can I access TeamUp?](#page-0-3)
- [How do I create a new team?](#page-0-4)
- [How is a team organized?](#page-0-5)
- How do I invite users into my [team?](#page-1-0)
- [How do I delete a team which](#page-2-0)  [I created?](#page-2-0)
- Is the communication channel [encrypted?](#page-2-1)
- Is it advisable to share [confidential files?](#page-2-2)
- Does this service support NUS [2FA?](#page-2-3)
- [Are the files and](#page-2-4)  [communication threads](#page-2-4)  [backup?](#page-2-4)
- [What is the maximum duration](#page-2-5)  [of history stored \(both files](#page-2-5)  [and messages\)?](#page-2-5)

**Contact**

TeamUp Group

teamup@groups.nus.edu.sg

- 
- 2. Select "**Create one now**" to set up an account on TeamUp.
- 
- 

### <span id="page-0-4"></span>How do I create a new team?

To start your own team, go to [https://teamupstudent.nus.edu.sg/select\\_team](https://teamupstudent.nus.edu.sg/select_team) and select "**Create a new team**".

### <span id="page-0-5"></span>How is a team organized?

**Channels** – Create open channels by project, topic, or team to share conversations with anyone in the organization.

- **Non NUS Users:**
	- 1. Go to [https://teamupstudent.nus.edu.sg.](https://teamupstudent.nus.edu.sg/)
		-
	- 3. Select "**Email and Password**".
	- 4. Enter your **email address, chosen username and password**.

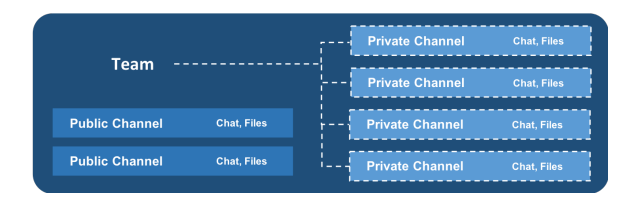

**Private Messages** – Message colleagues directly to discuss topics one-on-one.

**Private Channels** – Create private channels to discuss sensitive information. No one knows about or can join closed channels without an invitation.

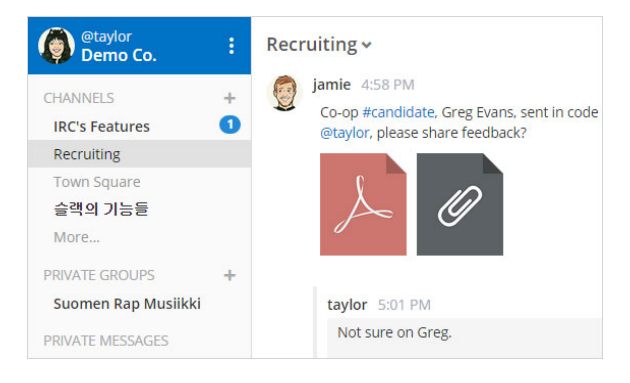

## <span id="page-1-0"></span>How do I invite users into my team?

After logging in, click on the **Main Menu** (hamburger icon) and select Invite People:

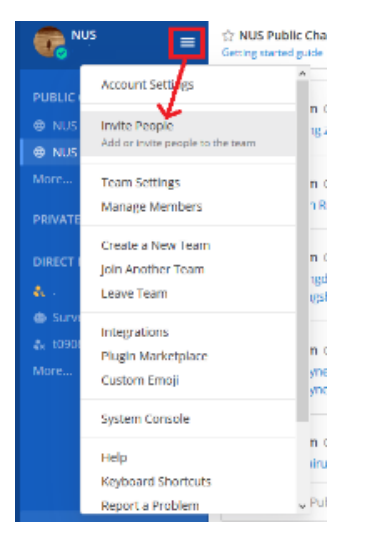

You can invite users to your team by:

a) **Send Email Invite**: Enter email address and email the invitation directly.

b) **Get Team Invite Link**: Copy link and send it to the users who should join.

# How do I invite users into my "Private Channel" in a team?

Choose your private channel and expand the dropdown to find the options to manage members of a group.

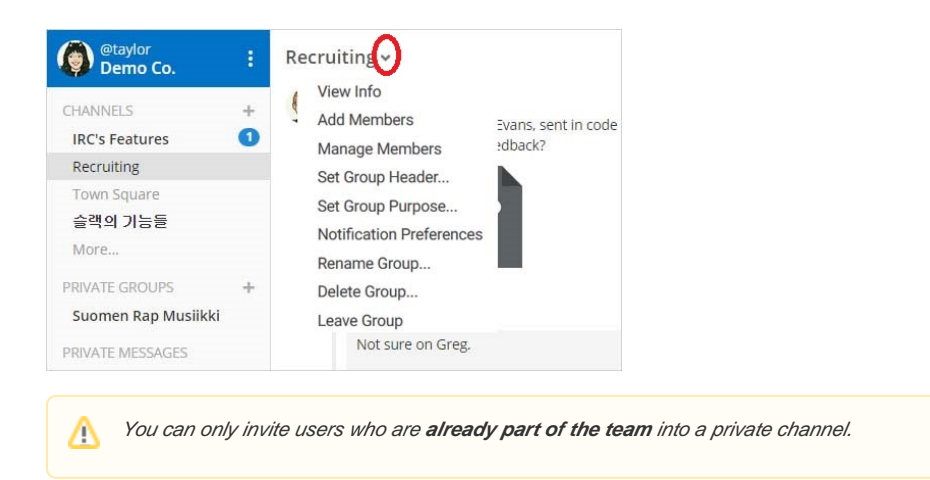

# <span id="page-2-0"></span>How do I delete a team which I created?

Users cannot delete a team through the current user interface. Please contact [TeamUp](mailto:teamup@groups.nus.edu.sg) support to help you with this.

# <span id="page-2-1"></span>Is the communication channel encrypted?

Yes, the communication channel is encrypted by SSL [\(https://.](https://wiki.nus.edu.sg)...

# <span id="page-2-2"></span>Is it advisable to share confidential files?

We will advice you to only share and store NUS Internal and public accessible documents. NUS confidential files should not be shared and stored on this service.

# <span id="page-2-3"></span>Does this service support NUS 2FA?

No. We are still evaluating this option. NUS users login using their NUSnet UserID and password.

# <span id="page-2-4"></span>Are the files and communication threads backup?

**We do our regular backups on the communication threads and files but will discourage request for restore, etc.**

### <span id="page-2-5"></span>What is the maximum duration of history stored (both files and messages)?

Files and communication threads are stored for a maximum duration of 1 year.

**Inactive teams will be removed after six months of no-activity before the start of every semester** (i. e. last week of December and last week of July).